The Washington State Crop Improvement Association has recently launched an online system to submit applications for field inspections. A handful of companies used this system in 2016, and found it simplified the application process.

Please use the following guide as you make your way through the online application system, and do not hesitate to call WSCIA (509-334-0461) if you need assistance. We are constantly working to update the application to make it easier to use, so you may find that the forms you encounter look different than those contained in this guide.

# Inside you will find:

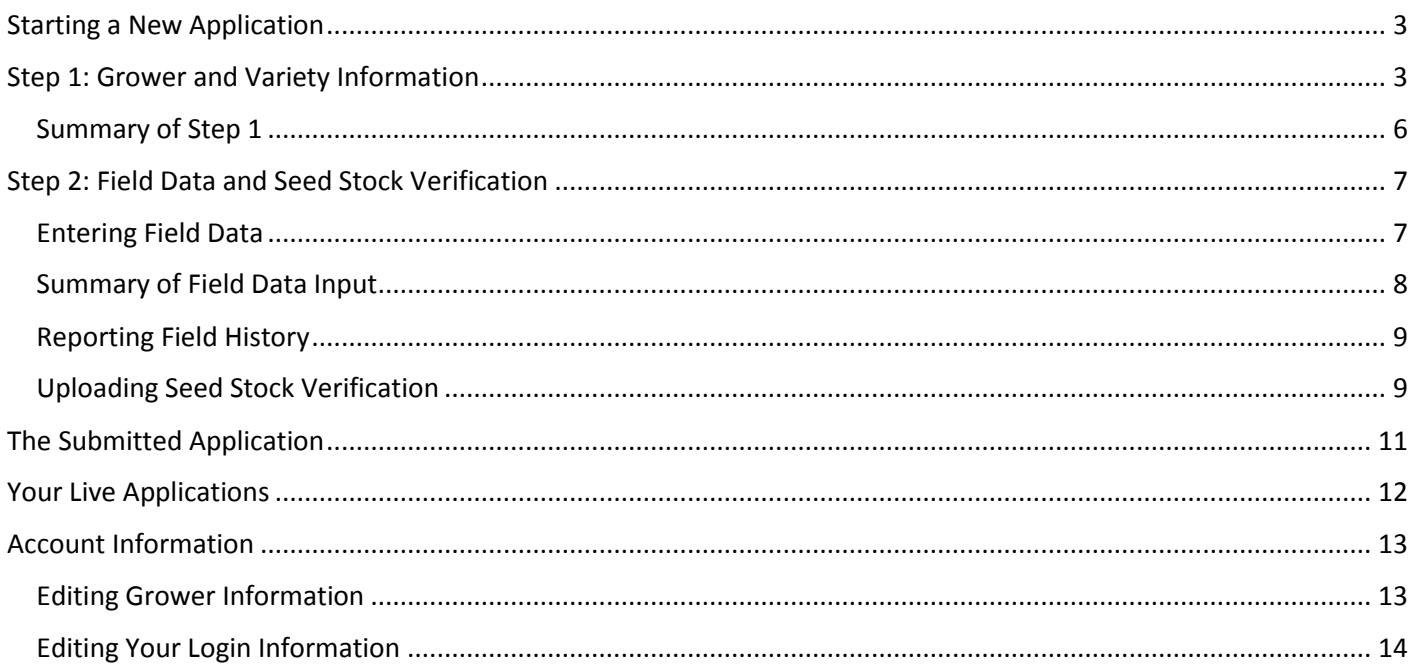

To get started, please visit wscia.co using your web browser.

#### $(509)$  334-0461 |

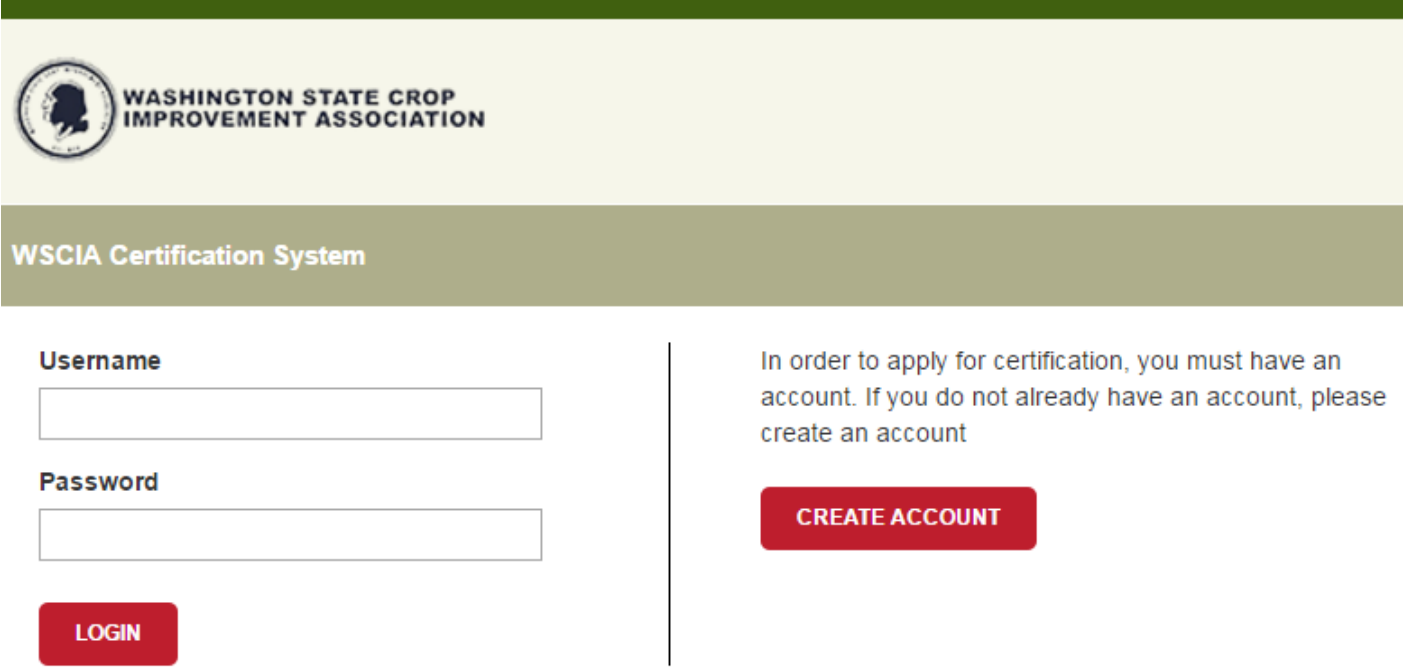

# Creating an account

In order to use WSCIA's online field application for certification, you must first create a user account. On the login screen at wscia.co, please click the "Create Account" button and fill in the following fields:

### **NEW ACCOUNT SETUP**

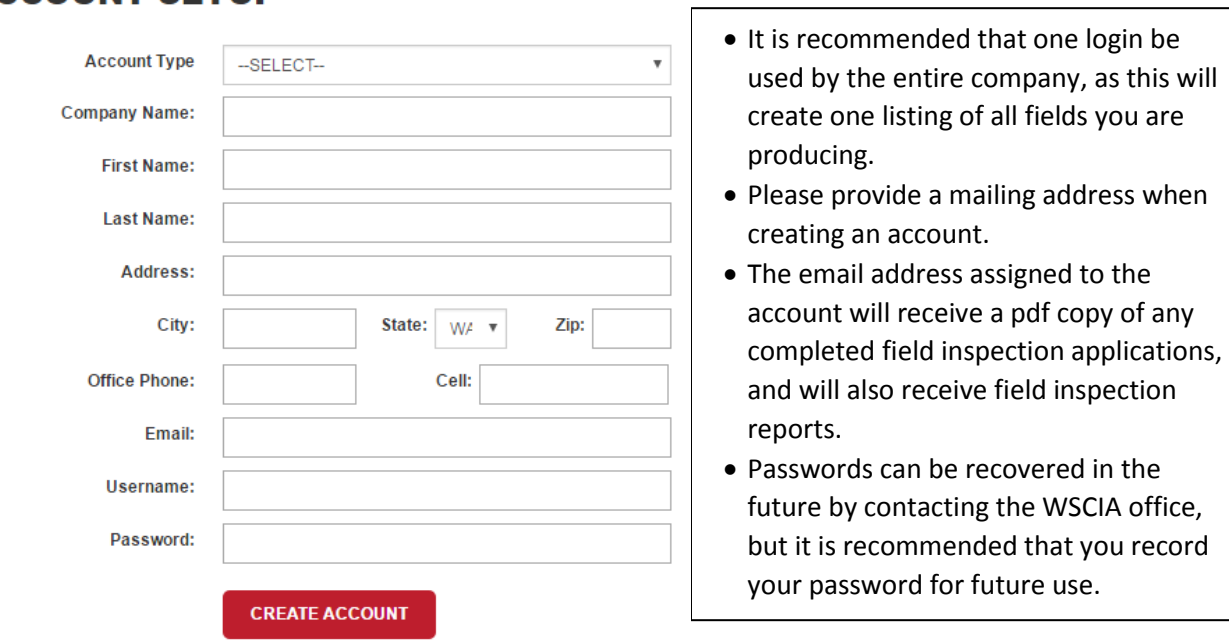

# <span id="page-2-0"></span>Starting a New Application

From your homepage, click the **Start New Application** button to begin a new field application.

**Start New Application** 

### <span id="page-2-1"></span>Step 1: Grower and Variety Information

1. You will need to enter grower information **once**, and it will be saved in the database for future use (i.e., other varieties and fields, and future crop years). Please provide as much information as possible. The information supplied will be used when WSCIA needs to make contact regarding the field inspection.

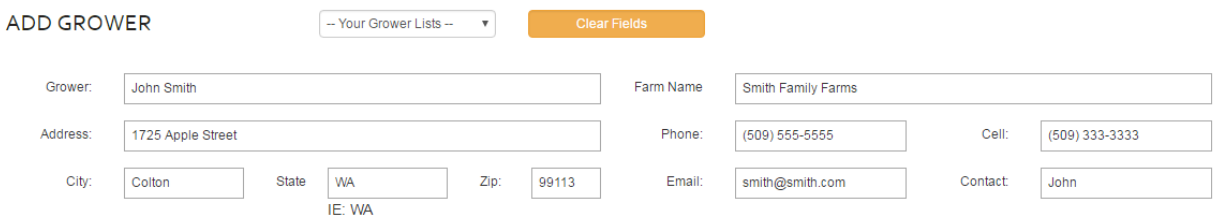

If you have entered the grower information previously, you can select the farm from the dropdown of your grower lists. \*If you use the list to fill the grower information fields, and then make a change to the information (i.e., changing email address), it will be changed only on this application. To make changes to the grower profile, see page X in this guide.

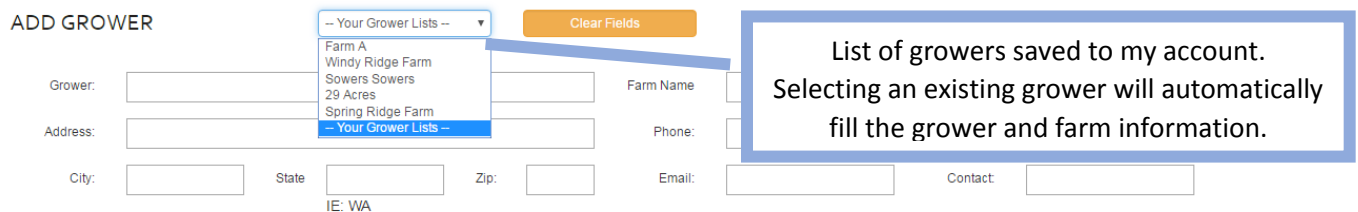

2. The next section on this page asks that you indicate who the invoice should be sent to: Grower or Contractor. Please select accordingly.

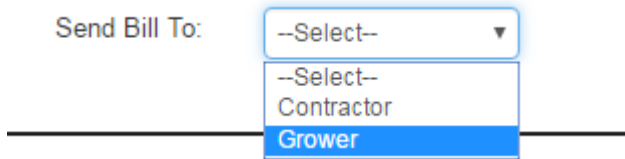

3. Select the crop and variety to be certified. If a variety is not found in the list, it likely means that it has **NOT** been accepted into certification. Please contact the WSCIA office at 509-334-0461 for more information about how to bring a new variety into our certification program. \*Only one grower and one variety may be listed on each application. Specific field information will be entered in step 2.

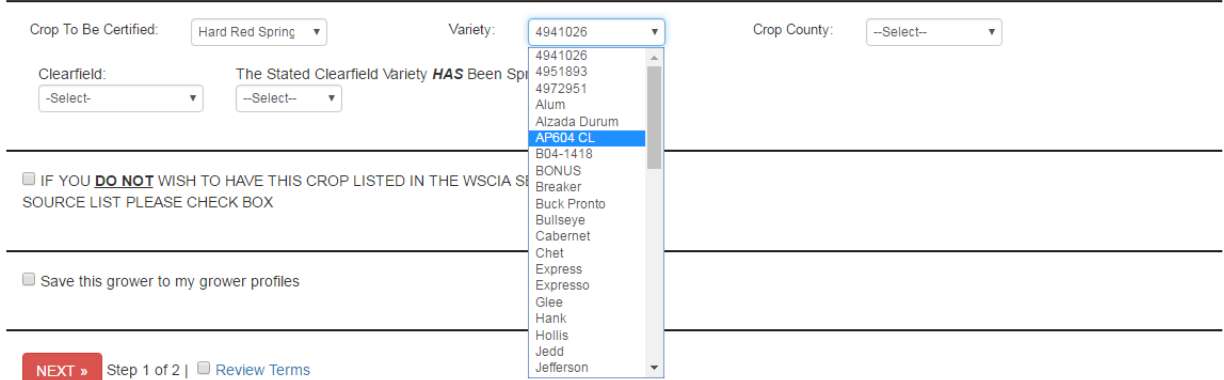

The selected variety, AP604CL, is a Clearfield variety, requiring that it be selected in the lower boxes indicating variety, and that it has been sprayed or not.

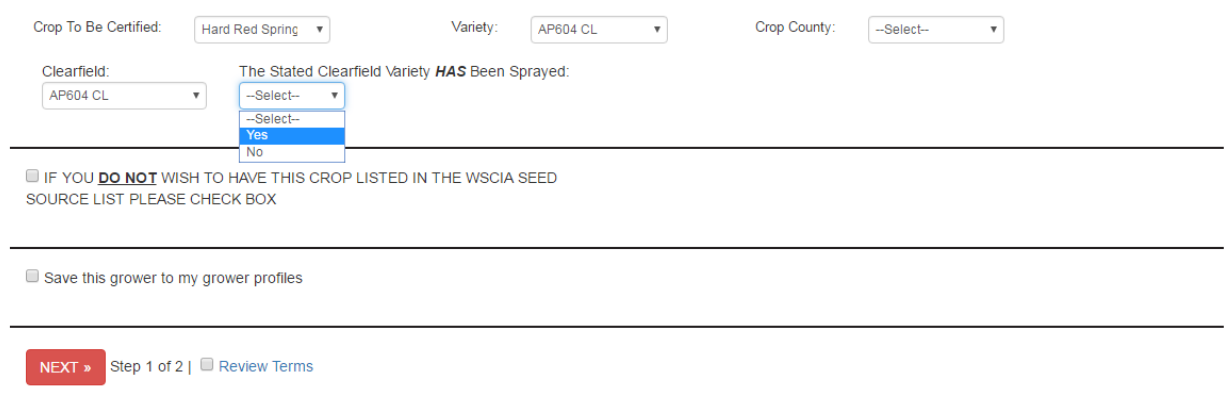

.

4. Check the box if you DO NOT wish to have the crop listed in the WSCIA Seed Source List. Varieties are listed by company and class produced—no grower information is shared.

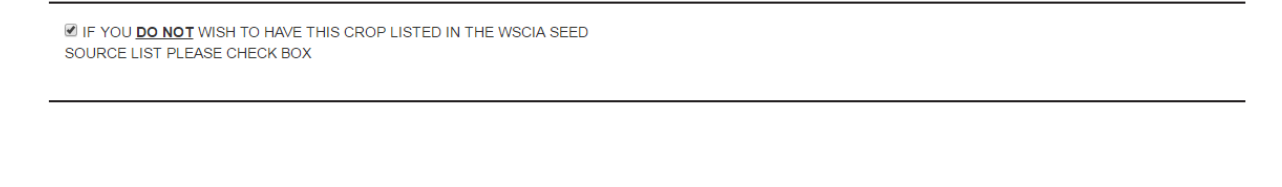

5. If the grower is producing other varieties, or if you anticipate production from him in future years, check the box to save the grower to your grower profiles. If you selected this grower from your dropdown grower list when starting the application, you should not check this box, as that will result in duplicate entry in the dropdown list.

 $\Box$  Save this grower to my grower profiles

6. Review the terms of the application. When done reviewing, click the [X] Close icon—**do not use the back button on your browser**, as this will cause the information you have input to be lost. The seed grower is required to have knowledge of the officially accepted standards and procedures fo

The seed conditioner is responsible for and required to have knowledge of the officially accepted stan condition, sampling, and final certification. It is the conditioner's responsibility to maintain the purity

Save this grower to my grower profiles for future use

identity of seed harvested and/or farm stored.

NEXT » Step 1 of 2 |  $\blacksquare$  Review and Agree to Terms

7. After reviewing the information on the first page of the application, and reviewing the terms and checking the box, you can click the red NEXT>> box to proceed to Step 2, entering field data. You will not be able to return to Step 1 after the information has been submitted.

Tip: if you have submitted the grower and variety in step 1, and clicked Next to proceed to step 2, your application data will have been saved in the system. You can return to this application at a later time by clicking "Home" at the top of the screen, and viewing your Live Applications. An application marked Not Submitted can be revisited and finished by clicking on the Application ID.

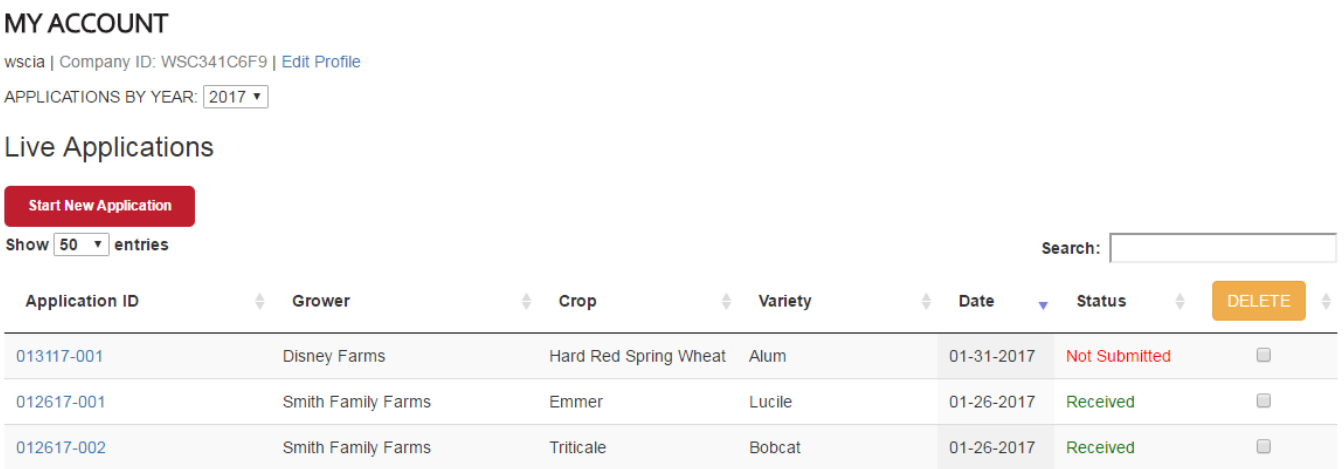

**See Summary of Step 1 on next page for more information about entering information in Step 1.** 

# Summary of Step 1

<span id="page-5-0"></span>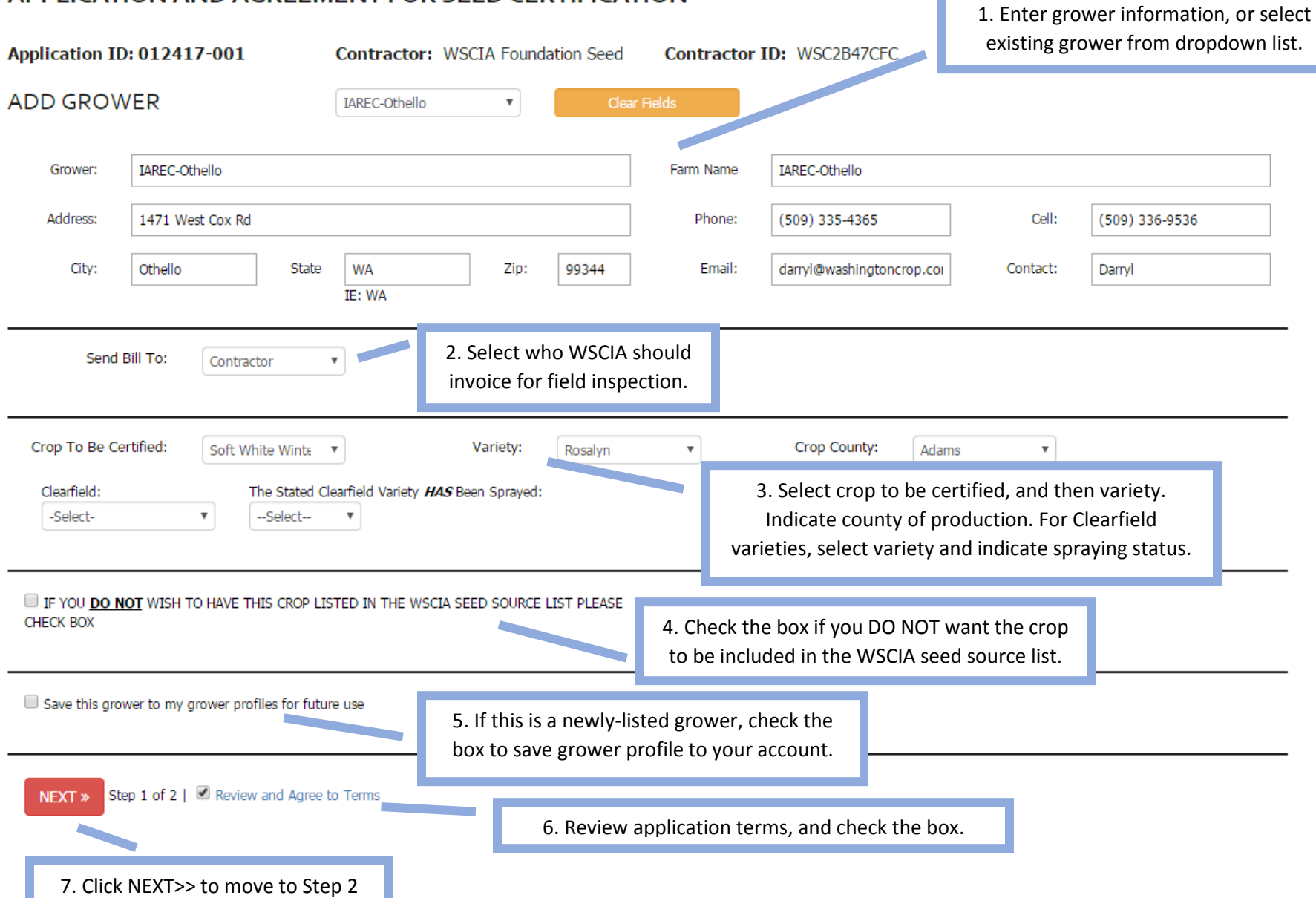

### APPLICATION AND AGREEMENT FOR SEED CERTIFICATION

# <span id="page-6-0"></span>Step 2: Field Data and Seed Stock Verification

#### <span id="page-6-1"></span>Entering Field Data

1. In Step 2, the screen shows the basic information that you have entered so far, including the farm name, crop, and variety.

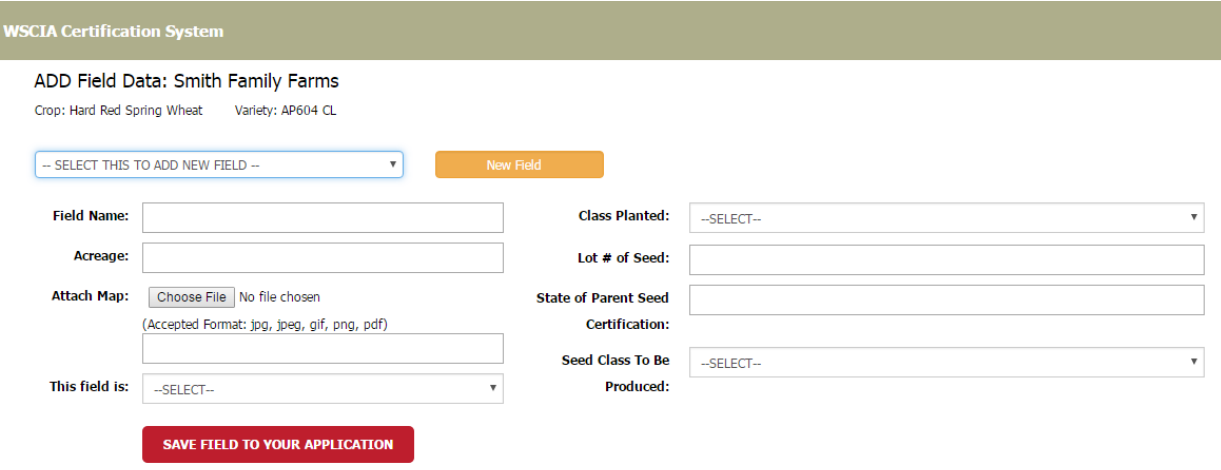

- 2. Enter the necessary field information. The field name that you are entering is for your records only. **See the next page for a summary of the required information.** Each field will be assigned a unique field number after your application has been received. All future certification will be based on the field number assigned by WSCIA.
- 3. You must also attach a field map at this point in the application process. Accepted file formats are jpg, gif, png, and pdf. Please remember that all maps should have at least two road names, and as many landmarks as possible. Images from Google earth, or well-drawn maps that have been scanned to a digital format are both acceptable. Maps must show field borders.

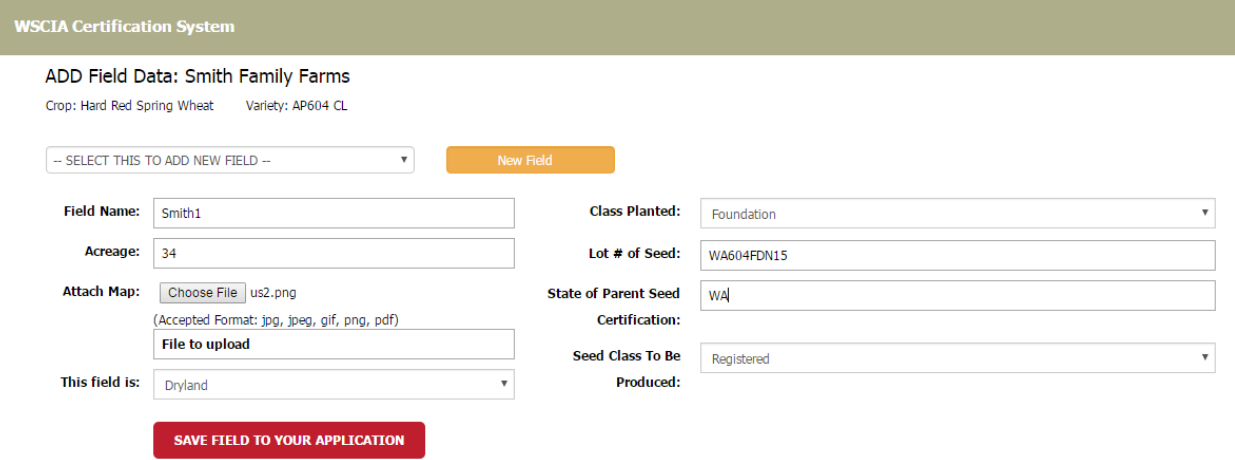

4. When all necessary fields have been completed, click the command button to Save Field to Your Application. This will advance the application to the next step: supplying field history information.

#### <span id="page-7-0"></span>Summary of Field Data Input Field Data provided in Step 1: Grower (Smith Family Farms) Crop (Hard Red Spring Wheat) Variety (AP604CL) Lot number of seed planted – this must be the **WSCIA Certification S** stem Indication of what class of lot number that seed was *planted* to ADD Field Data: Smith Family Farms was issued produce the current crop certification, not Crop: Hard Red Spring Wheat Variety: AP604 CL an in-house code -- SELECT THIS TO ADD NEW FIELD -- $\boldsymbol{\mathrm{v}}$ Your in-**Field Name:** Smith1 **Class Planted:** Foundation house name for the field Acreage:  $34$ Lot # of Seed: WA604FDN15 Much of the seed you **Attach Map:** Choose File us2.png **State of Parent Seed WA** plant was certified in WA, (Accepted Format: jpg, jpeg, gif, png, pdf) **Certification:** but this is where you let **File to upload Seed Class To Be** us know if it came from Registered OR, MT, or other states. This field is: Dryland **Produced:** A map file must be **SAVE FIELD TO YOUR APPLICATION** uploaded in order to complete the Seed class to be produced will affect how applicationmany years of land history must be provided in the next step. Click Save Field to Your Application when all required information has been entered. After this field is saved, you will be able to add others. The map is not uploaded until you click save, so there will be a short pause as the file is saved.

<span id="page-8-0"></span>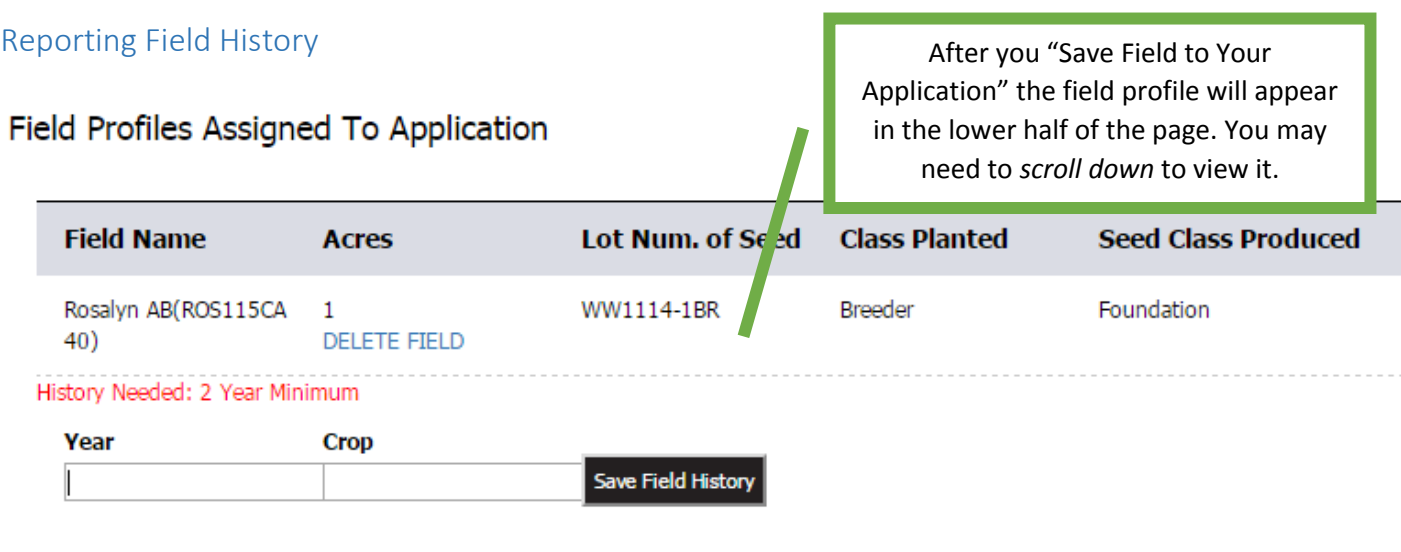

No History Records

Based on the crop and seed class being produced, you will be asked to supply 1-5 years of field history. In this example for foundation Rosalyn winter wheat, two years of history are required.

At this step you are entering information, the application is NOT checking to make sure that history is acceptable. Validation is completed by WSCIA staff.

#### Field Profiles Assigned To Application

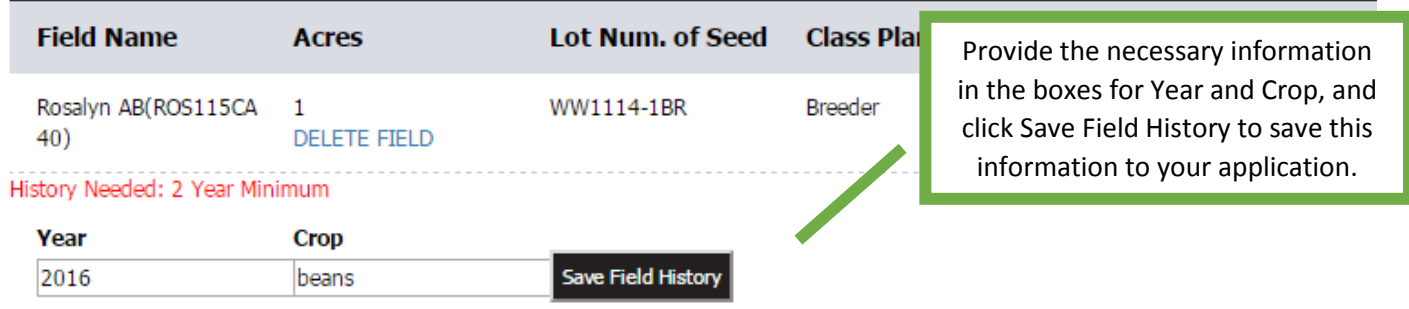

#### <span id="page-8-1"></span>Uploading Seed Stock Verification

Below field history is the upload box for Seed Stock Verification. You MUST provide a file to verify the seed that was planted. Invoices for the sale or transfer of seed from to the grower are the preferred documentation. The invoice must include: name of grower, name of shipper, pounds sold/transferred, class of seed (foundation, registered, certified), variety, and lot number. The lot number must be the lot number that the seed was certified under in WSCIA's system. This is the lot number that is listed on your certification certificate. A lab report or certificate of certification issued by WSCIA are NOT acceptable seed stock verification documents.

If the seed stock was certified outside of Washington, you must provide tags or a bulk sales/transfer certificate that clearly states variety and lot number, in addition to the invoice to grower.

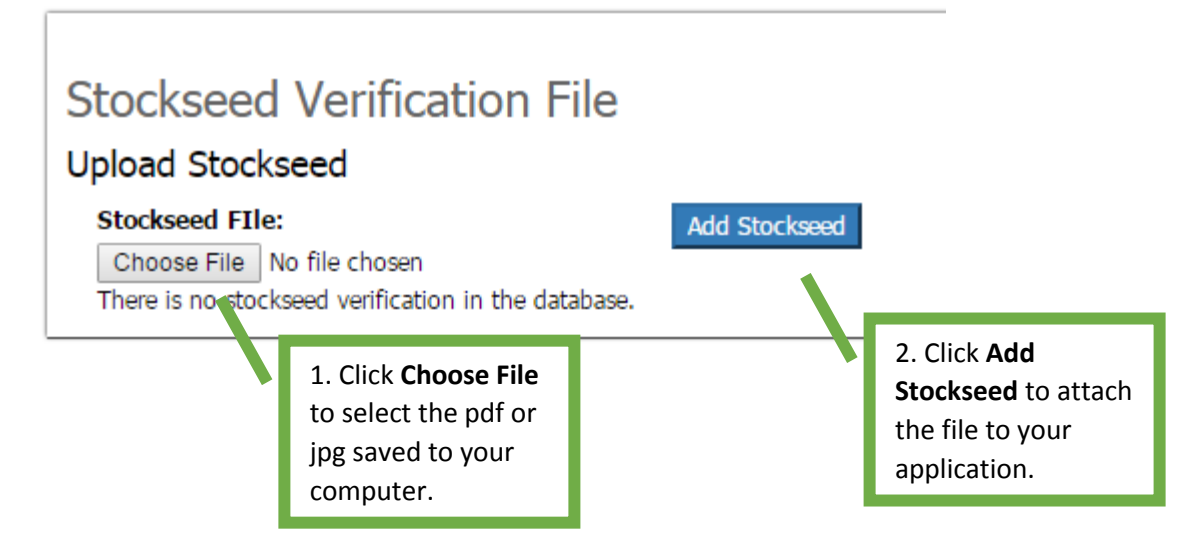

To add a second field to the application, return to step 2 in Entering Field Data. Remember that you MUST save all information that is input into the form by using the command buttons to **Save Field to Your Application**, and **Save Field History**.

Click **Finish and Submit Application** when application is complete. You will NOT be able to return to this application to add or remove fields.

# <span id="page-10-0"></span>The Submitted Application

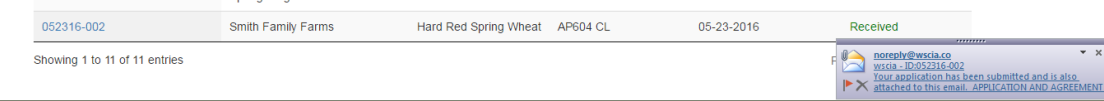

After you submit the field application an email will be sent to the email address on file with your account to confirm that the application has been received. The email contains a pdf copy of the information provided in your application. The application information is also accessible in your list of "Live Applications." **You will not be able to edit the application details.** If you need to make changes to your application, please contact the WSCIA office at 509-334-0461.

The application has automatically calculated the cost of the field inspection using a base \$25.00 application fee and \$3.15/acre. This screen is not an invoice – you will be sent an invoice with the field numbers after the application has been processed.

After June 1, the program will automatically apply a late fee of \$50.00 to each application.

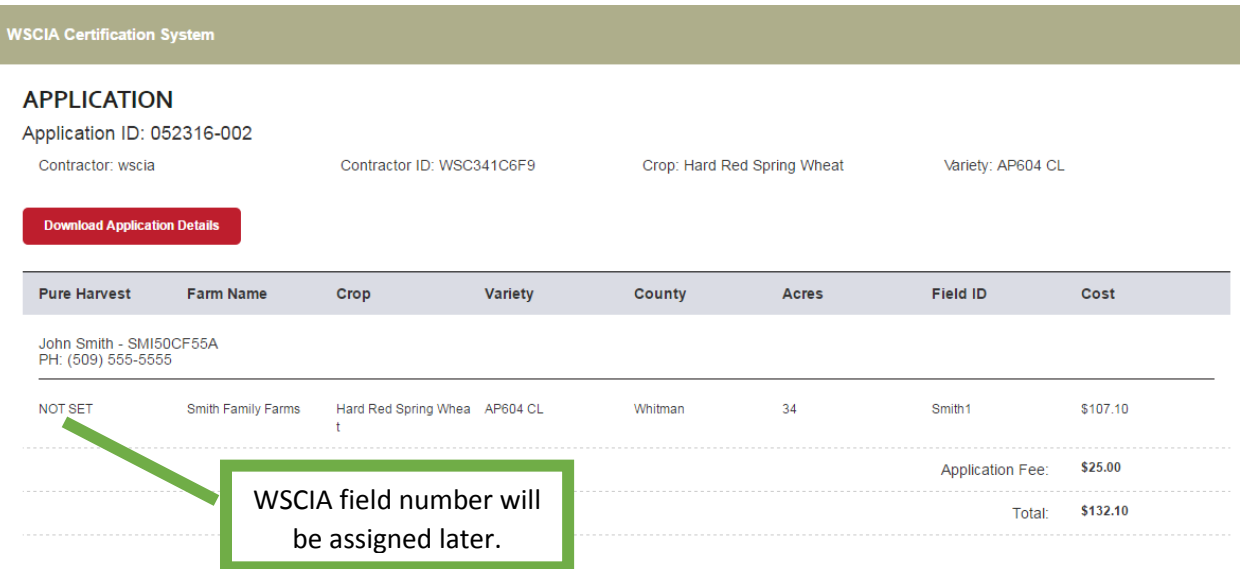

After your application has been reviewed at the WSCIA office, a Pure Harvest field number will be assigned. When you return to your field application details you will find the Pure Harvest number has been added to the application.

# <span id="page-11-0"></span>Your Live Applications

Your "homepage" in the online field application system provides a link to start a new application, and a list of all of your applications that are in progress or have been received. You can sort these applications in a variety of ways, by: grower, crop, variety, application date, or status.

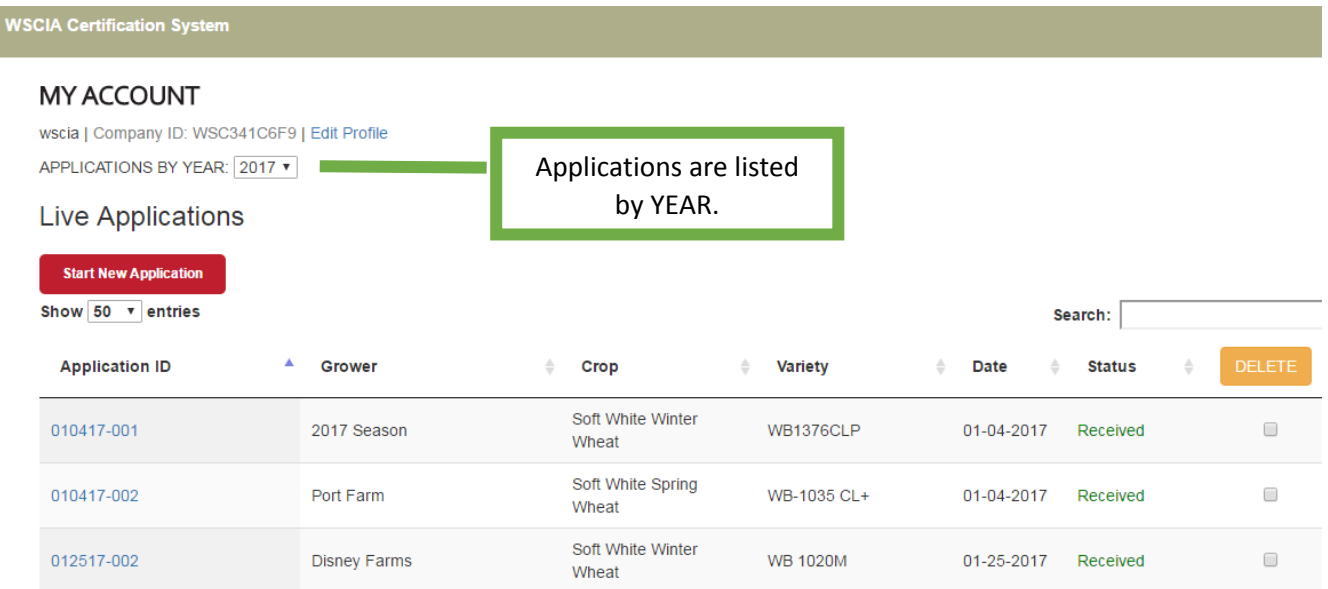

You can also search your applications. A search of "windy," for example, displays all of your applications for Windy Ridge Farm.

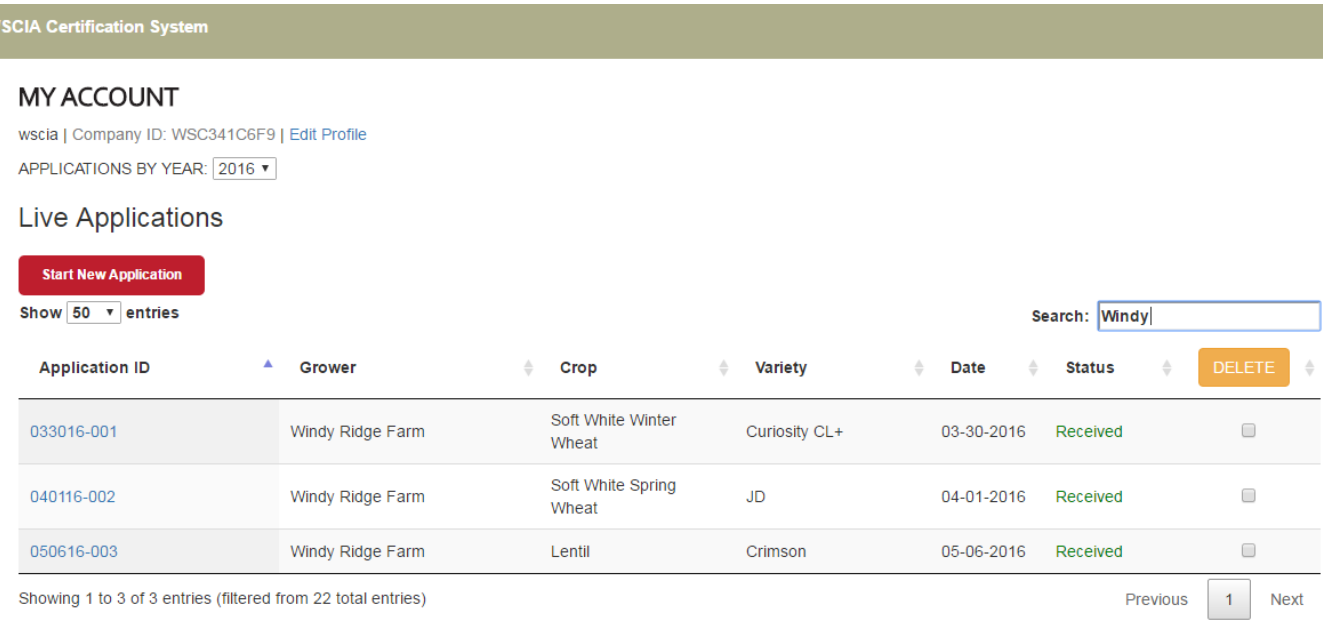

Showing 1 to 3 of 3 entries (filtered from 22 total entries)

# <span id="page-12-0"></span>Account Information

#### <span id="page-12-1"></span>Editing Grower Information

You can edit your account information, and the information stored in the database for growers you have saved to your library.

In the top bar, select the drop down list associated with Account Information.

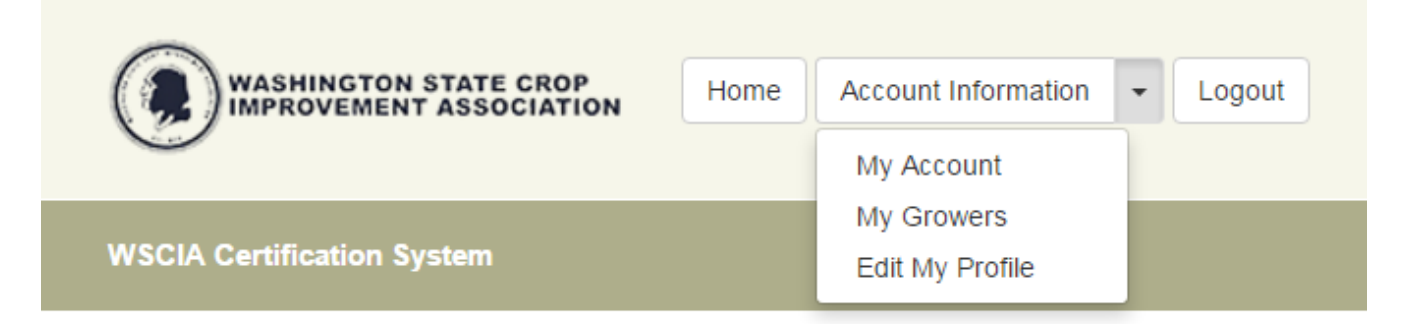

# **MY ACCOUNT**

To view a list of all growers that you have saved to you account, select My Growers.

**WSCIA Certification System** 

#### **MY GROWER LIST**

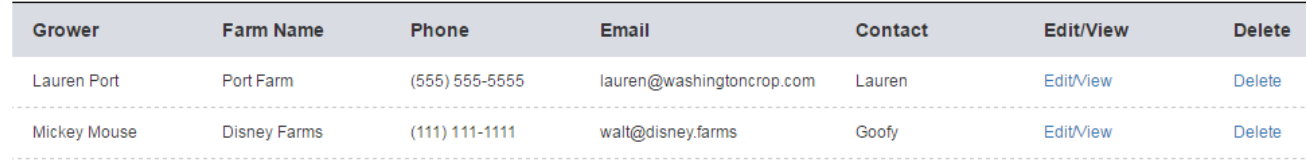

You can delete growers from this list, or view and edit the grower information. If you need to update a mailing address or emailing address, you would select Edit/View.

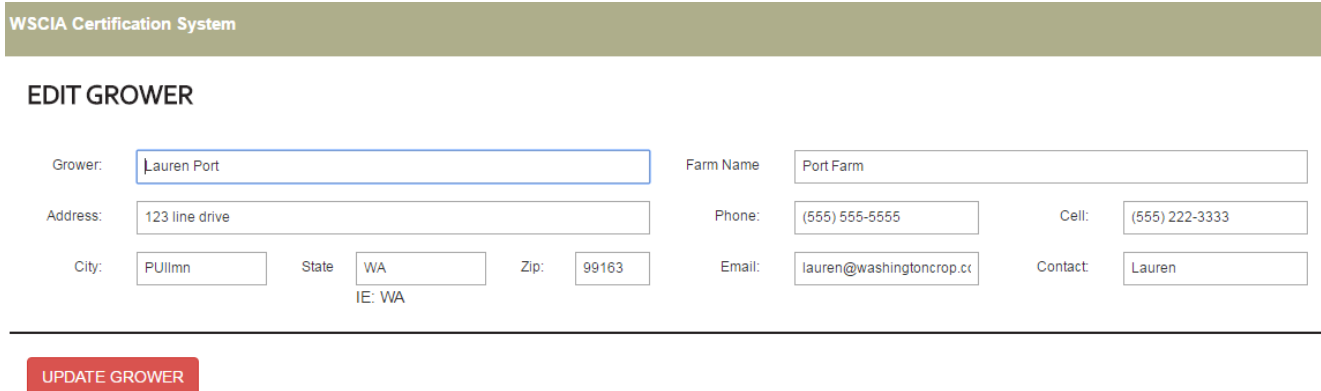

Update the grower information accordingly, and click Update Grower to save the changes to your library.

#### <span id="page-13-0"></span>Editing Your Login Information

If you need to update the address, phone number, or email address associated with your account, select My Account from the Account Information dropdown list.

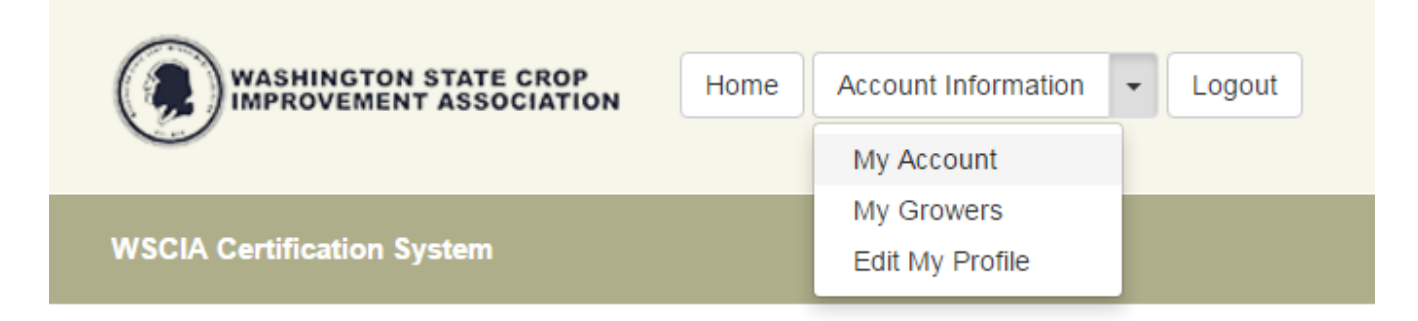

Update the information as needed, and click Update Account to save changes. This information will be applied to all future field inspection applications, it will not be retroactively applied to applications already submitted to WSCIA.

#### **WSCIA Certification System**

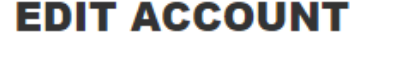

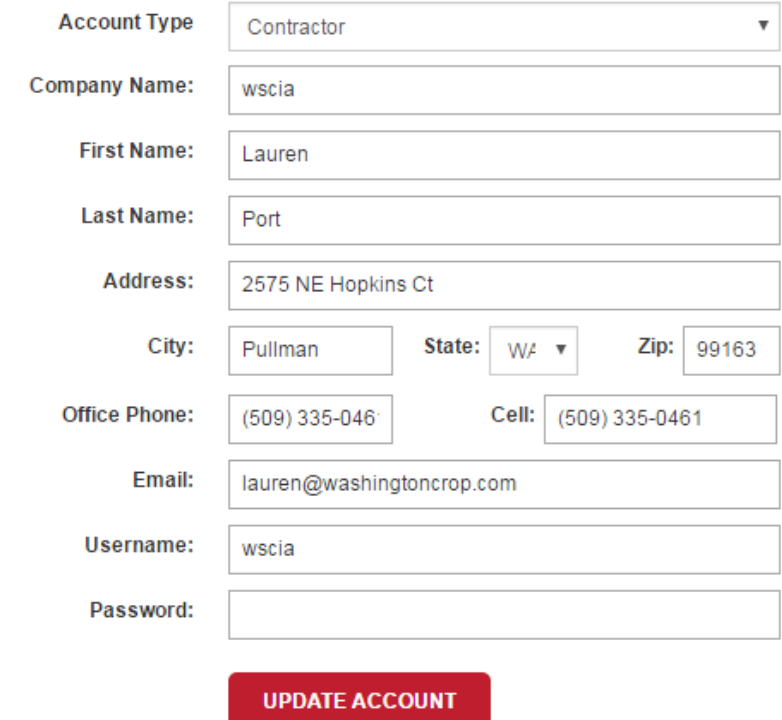